# Установка и настройка «МДЛП для Смартфона»

Последние изменения: 2024-03-26

Для работы с продуктом «МДЛП для Смартфона» мобильное устройство должно поддерживать технологии NFC или USB OTG (для считывания ключа).

Установка приложения МДЛП на мобильное устройство происходит с помощью .apk-файла.

Во время первого запуска приложения на ТСД вам будет предложено установить дополнительное обязательное ПО: EDO plugin и «Панель управления Рутокен». Нажмите кнопку «Продолжить» и подтвердите автоматическую установку требуемого ПО.

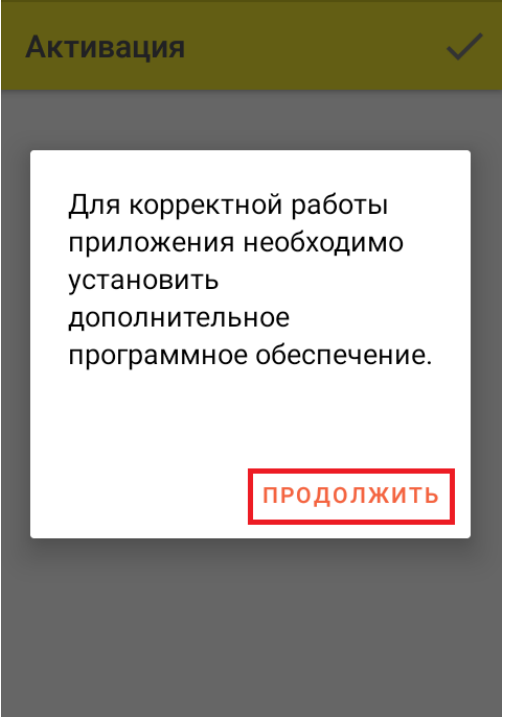

После установки необходимого обеспечения потребуется синхронизировать мобильное устройство с кабинетом Честного ЗНАКа. Для этого необходимо:

1. Вставить в мобильное устройство ключ (или считать карту NFC).

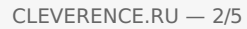

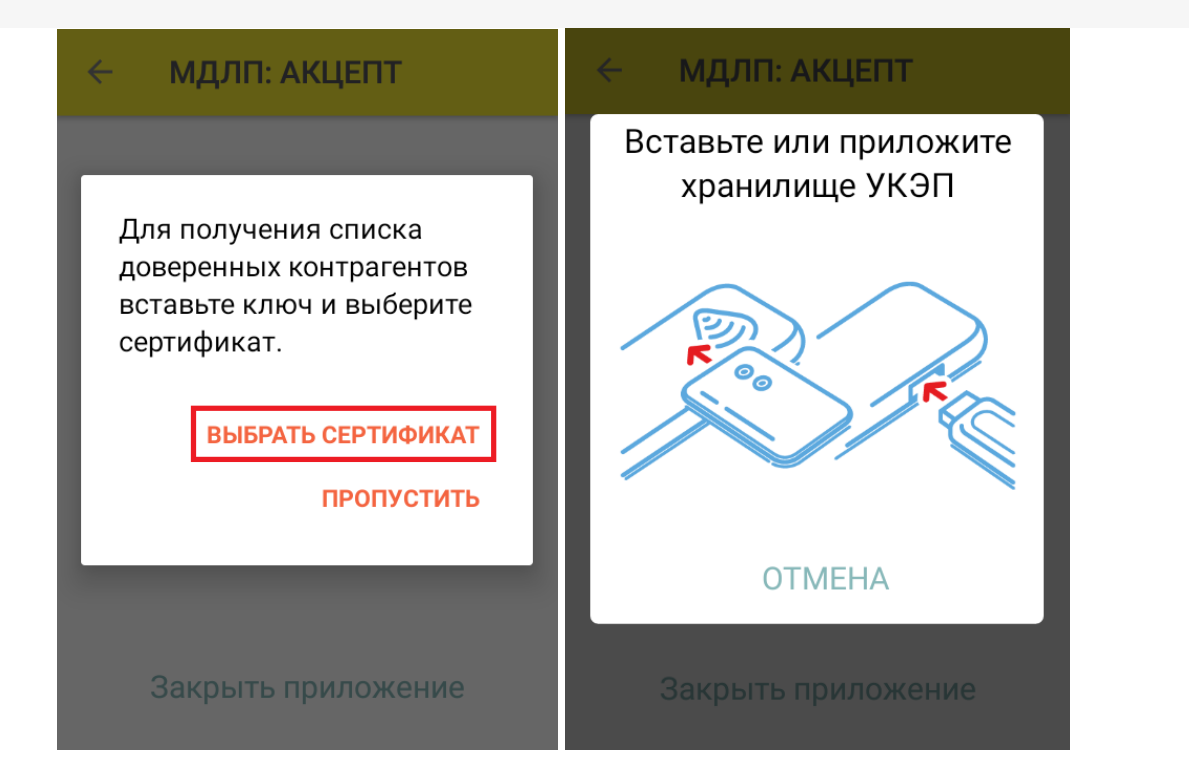

2. После того как ТСД считает данные ключа, на экране появится соответствующий ему сертификат, который необходимо выбрать из списка. Если сертификат не появился, нажмите кнопку «Обновить список».

 $\leftarrow$ Список сертификатов

### Выберите подпись участника оборота:

Ключ: 1819635013

**CRYPTO-PRO Test Center 2** CRYPTO-PRO LLC, RU, Moscow,

Клеверенс тестовый 000 «Клеверенс Софт», ИНН 007720514281, OFPH 1000000000000 RU, Москва, Варшавское ш., 33

#### Обновить список

3. Далее для доступа к реестру контрагентов потребуется ввести учетные данные из системы МДЛП в приложении на ТСД.

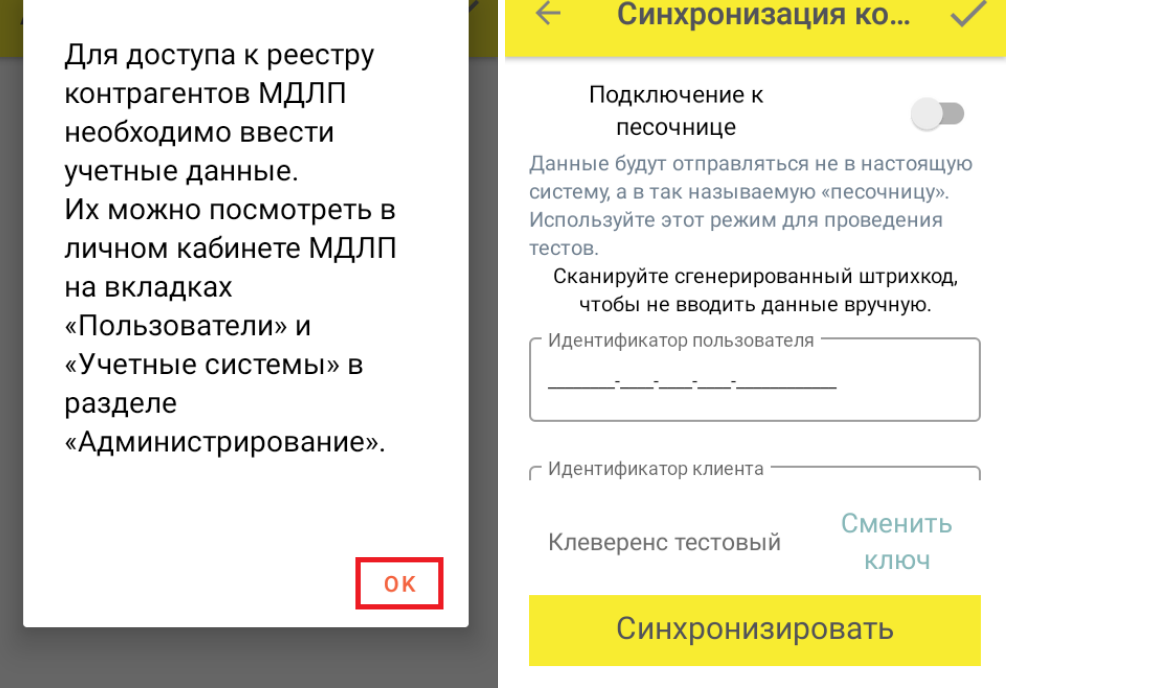

**идентификатор клиента** — раздел «Администрирование» → вкладка «Пользователи». Используется ИД пользователя, от имени которого осуществлен вход в личный кабинет ЧЗ.

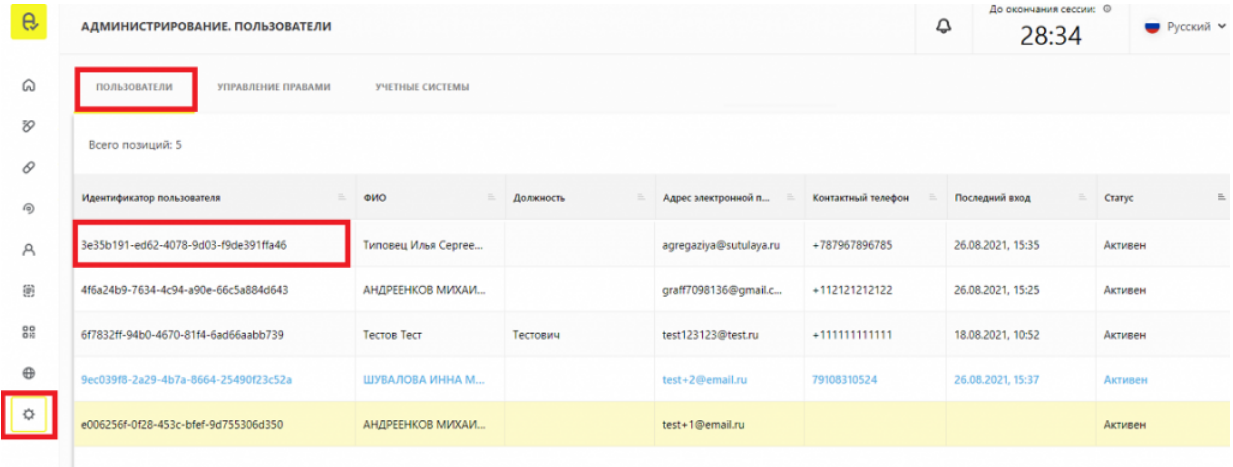

**идентификатор клиента и секретный код** — раздел «Администрирование» → вкладка «Учетные системы».

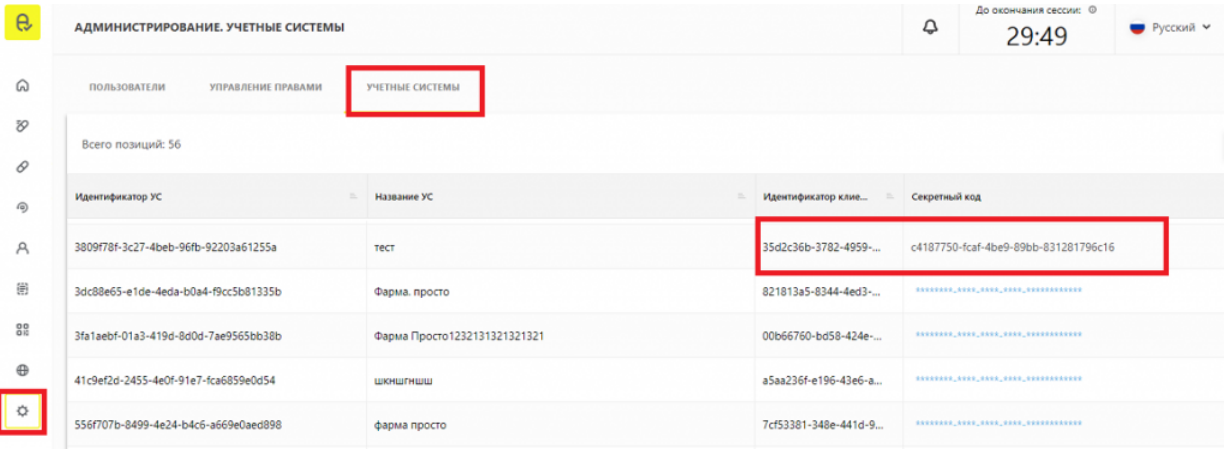

4. В итоге мы получаем 3 идентификатора, которые не очень удобно вводить руками на ТСД, поэтому можно преобразовать их в один QR-код (с помощью сервиса Online Barcode Generator) и отсканировать его

мобильным устройством. Таким образом все нужные поля на ТСД заполнятся автоматически, после чего нажмите кнопку «Синхронизировать».

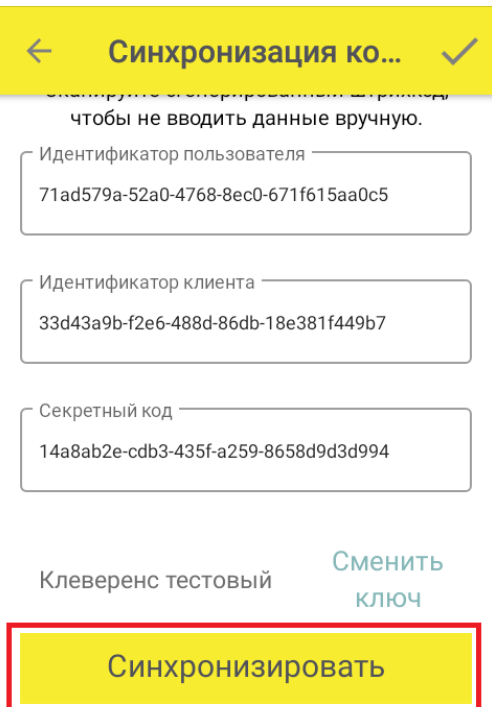

5. Далее введите пин-код, который заводится при записи сертификата на ключ КЭП (по умолчанию 12345678).

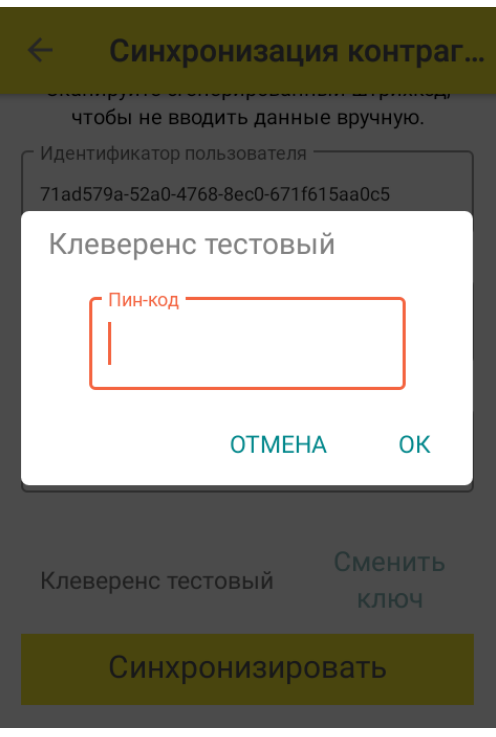

6. После синхронизации с кабинетом ЧЗ потребуется выбрать из списка адрес вашей организации, после чего можно приступать к работе.

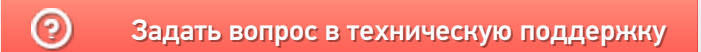

## Операция «Прямой акцепт» по факту в «МДЛП: Смартфон»

Последние изменения: 2024-03

Операция «Прямой акцепт» представляет собой приемку лекарственных препаратов, данные о которых поставщик ранее отправил в систему МДЛП. По итогам приемки препаратов медучреждение подтверждает (или отклоняет) сведения, ранее зарегистрированные поставщиком.

В рамках продукта «МДЛП: Смартфон» доступен один вид данной операции:

Прямой акцепт по факту (на ТСД создается новый документ).

Для того чтобы начать операцию прямого акцепта в «МДЛП: Смартфон», необходимо:

1. В главном меню продукта выбрать операцию «Прямой акцепт» и нажать кнопку «Добавить».

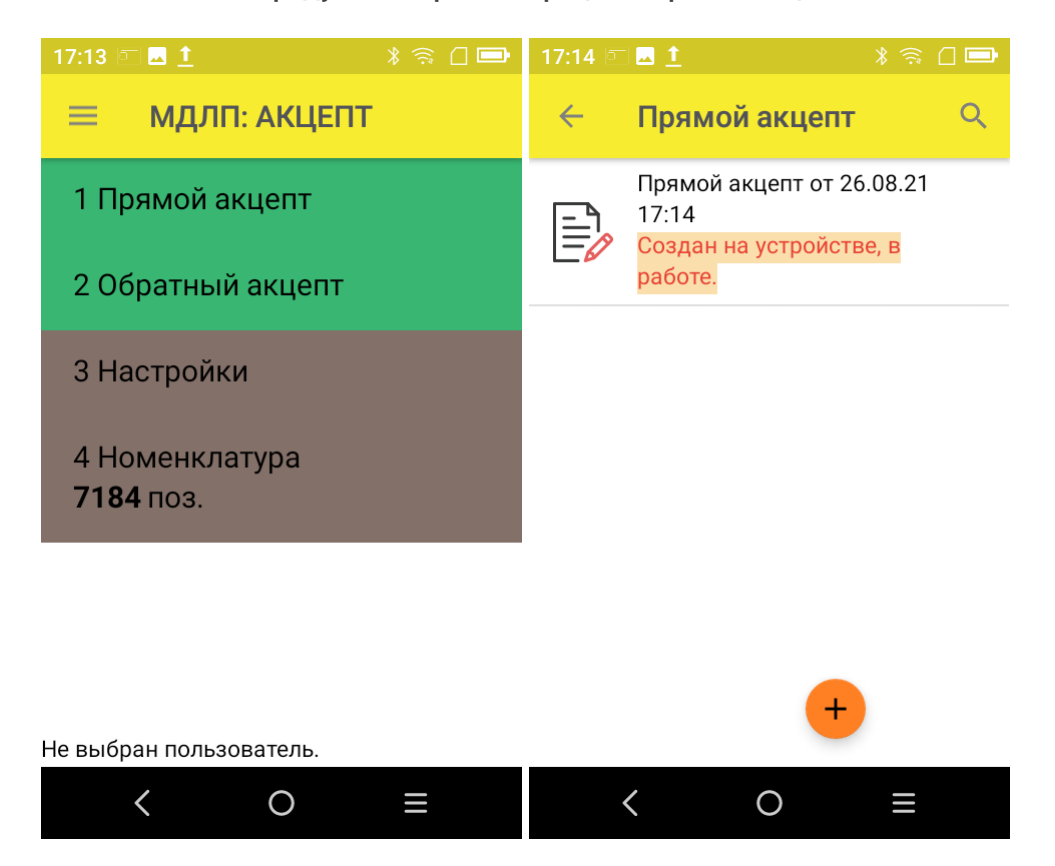

2. Откроется окно сканирования товара, в котором можно отсканировать ШК как товара, так и коробки с лекарствами.

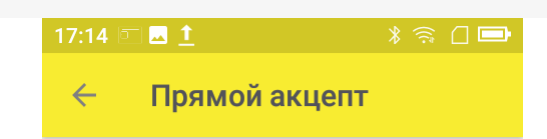

Сканируйте штрихкод ЛП или коробки

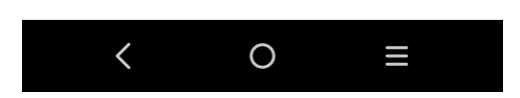

3. В случае если к одному GTIN привязано несколько ЛП, на экране появится список, из которого необходимо выбрать отсканированный вами препарат.

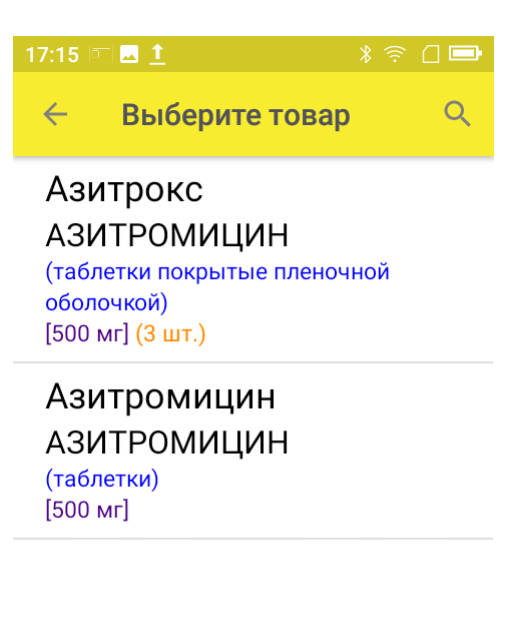

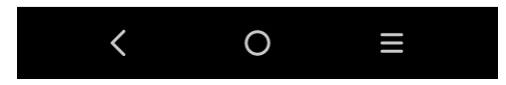

4. Если к GTIN привязан только один товар, он сразу отобразиться в списке отсканированных товаров на экране ТСД.

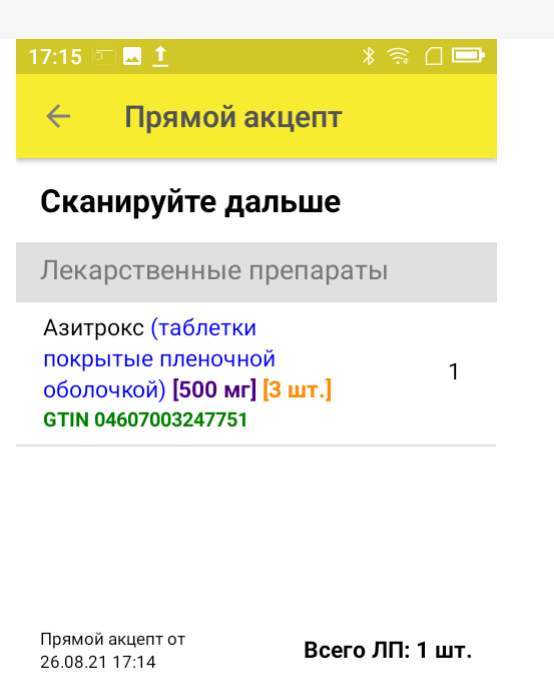

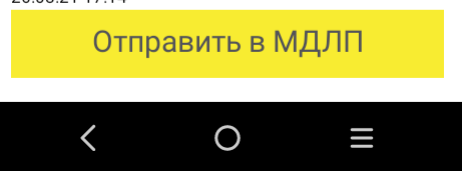

5. После того как вы отсканировали все необходимые лекарства, нажмите кнопку «Отправить в МДЛП».

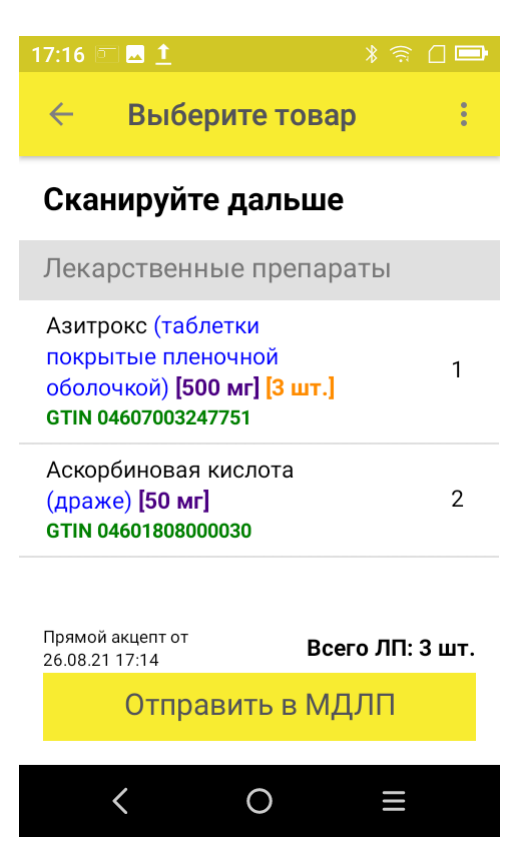

6. Перед отправкой данных в систему МДЛП в документе необходимо указать номер документа и дату его создания. Поля «Отправитель» и «Получатель» заполнятся автоматически на основании данных, полученных из личного кабинета ЧЗ, к которому приложение имеет доступ. Флаг «Принять/ передать приостановленные КМ» ставится, когда необходимо подтвердить приемку/ передачу товаров со статусом «оборот приостановлен».

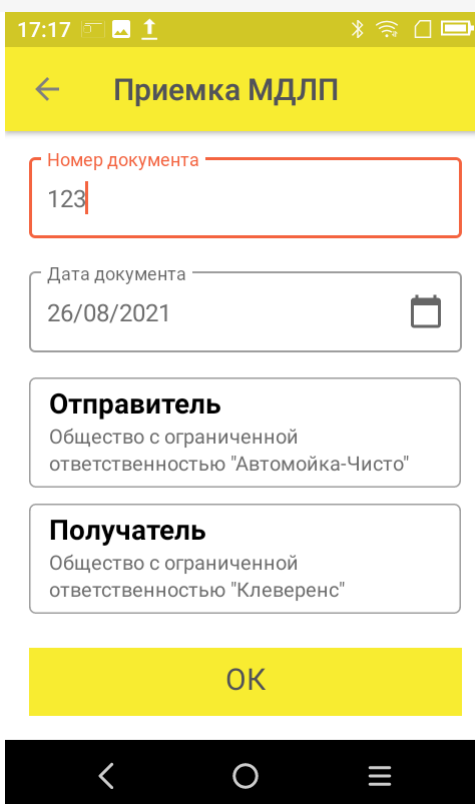

После того как вы указали все необходимые данные, нажмите «ОК».

- 7. Далее для отправки данных в систему МДЛП введите пин-код и приложите ключ-карточку к ТСД.
- 8. После отправки данных на ТСД придет уведомление от Честного ЗНАКА, была операция завершена успешно или с ошибками.
- 9. Отправленный документ появится в реестре документов в личном кабинете ЧЗ. Там можно узнать его статус и в случае необходимости скачать и узнать причину ошибки, по которой отправка не была завершена успешно.

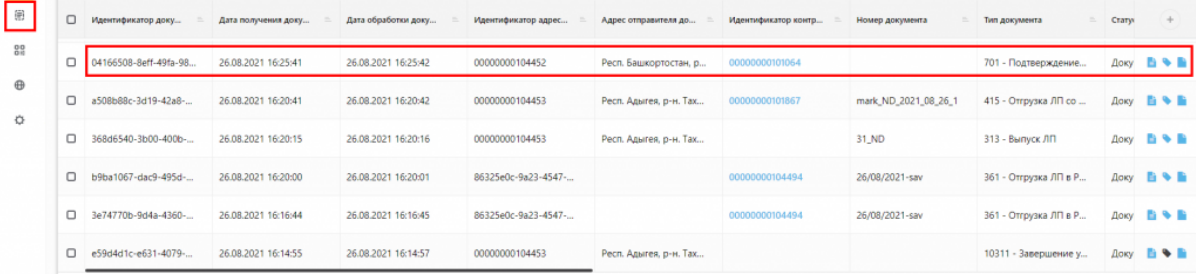

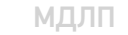

### Не нашли что искали?

## Операция «Обратный акцепт по факту» в «МДЛП: Смартфон»

Последние изменения: 2024-03

Операция «Обратный акцепт» представляет собой приемку маркированного товара на склад медучреждения (аптеки), при условии что данные по результатам этой операции получатель отправляет самостоятельно в систему МДЛП и поставщику лекарственных препаратов. Поставщик должен подтвердить (или отклонить) сведения, отправленные в систему МДЛП получателем.

В рамках продукта «МДЛП: Смартфон» доступен один вид данной операции:

Обратный акцепт по факту (на ТСД создается новый документ).

Для того чтобы начать операцию обратного акцепта в «МДЛП: Смартфон», необходимо:

1. В главном меню продукта выбрать операцию «Обратный акцепт» и нажать кнопку «Добавить».

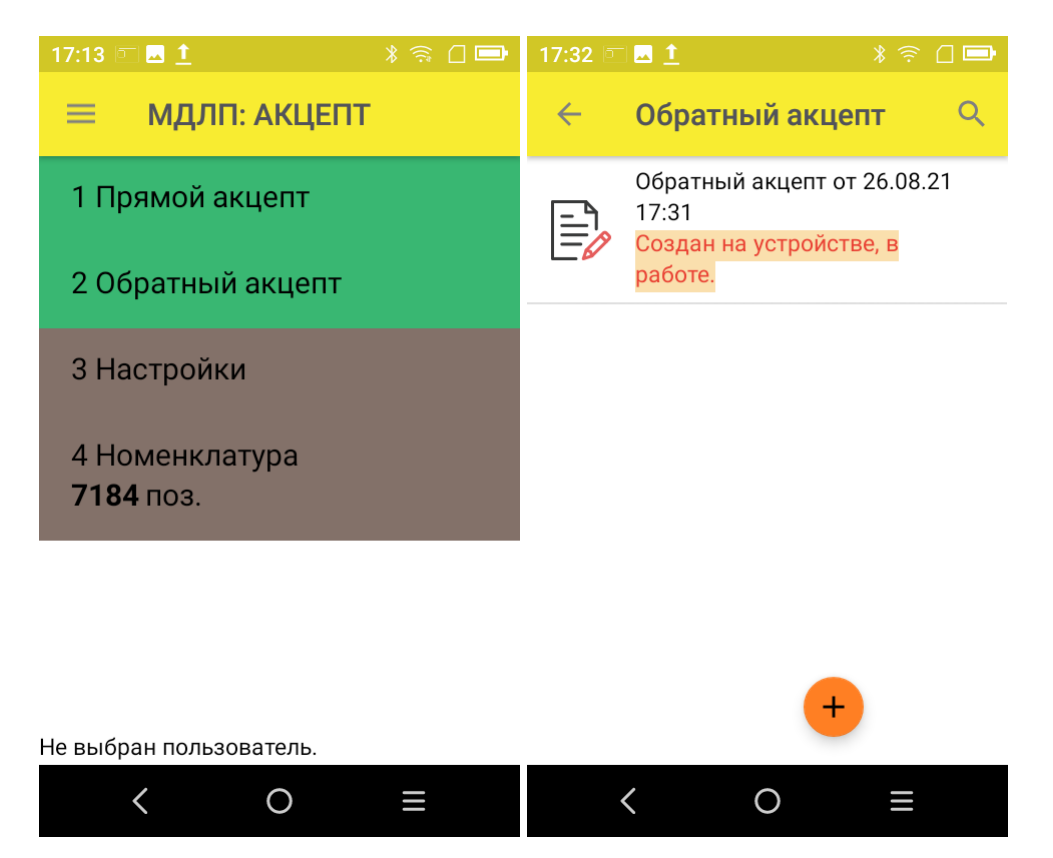

2. Откроется окно сканирования товара, в котором можно отсканировать ШК как товара, так и коробки с лекарствами.

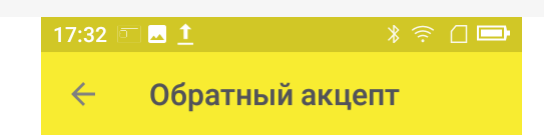

Сканируйте штрихкод ЛП или коробки

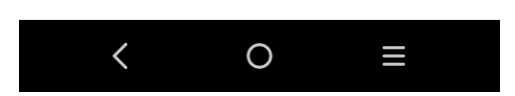

3. После того как ШК товара был отсканирован, потребуется ввести дополнительные данные по этому товару:

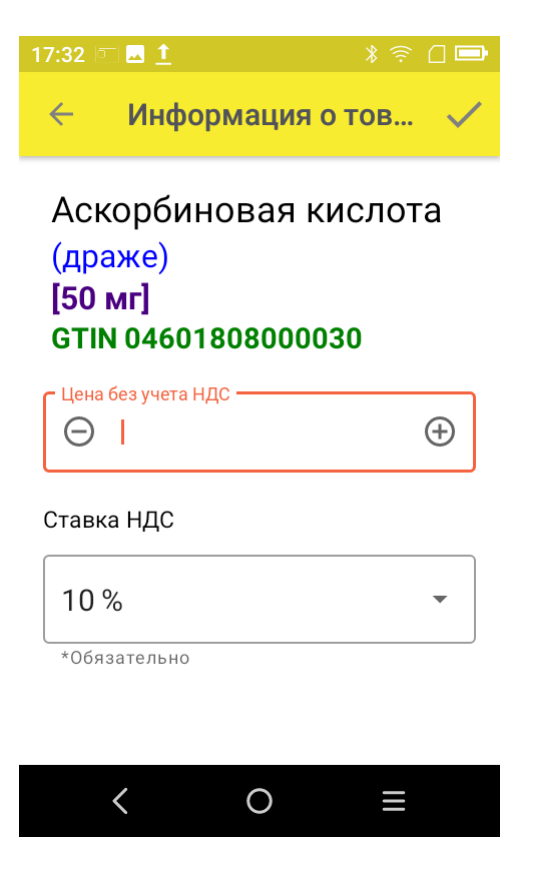

**Цена** — обязательный параметр, необходимый к передаче в систему «Честный ЗНАК». В рамках функционала продукта можно автоматически пересчитывать цену товара в зависимости от НДС.

#### **Ставка НДС:**

— если вы хотите вводить цену с НДС (как указано в ТТН), выберите для него процентную ставку НДС; - если вы хотите вводить цену без НДС (как указано в ТТН), выберите параметр «Без НДС» вместо процентной ставки.

4. После того как были отсканированы все лекарственные препараты, нажмите кнопку «Отправить в МДЛП».

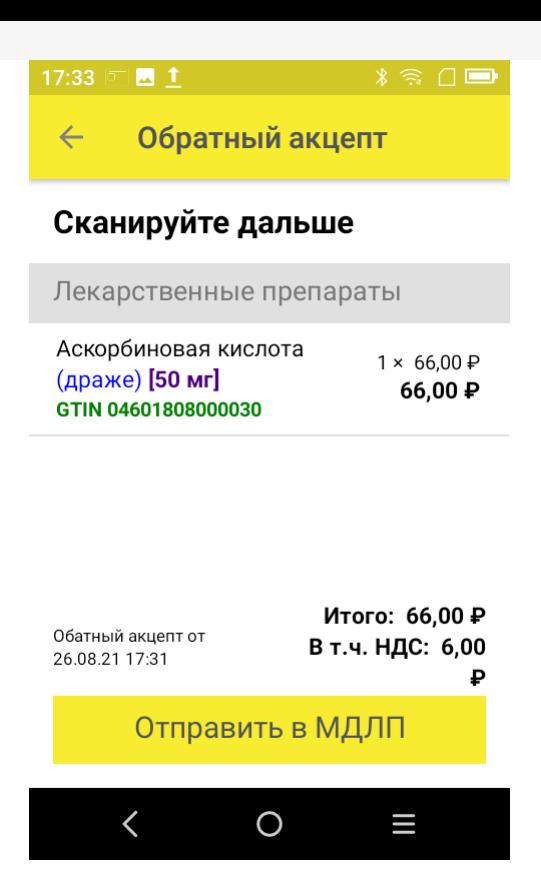

5. Перед отправкой данных в систему МДЛП в документе необходимо указать номер документа и дату его создания. Поля «Отправитель» и «Получатель» заполнятся автоматически на основании данных, полученных из личного кабинета ЧЗ, к которому приложение имеет доступ.

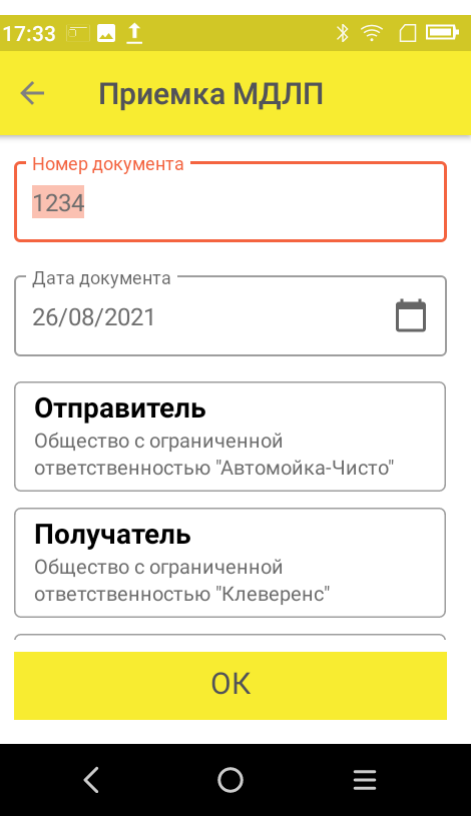

Значения «Тип операции», «Тип договора», «Источник финансирования» выбираются из предложенных статических данных.

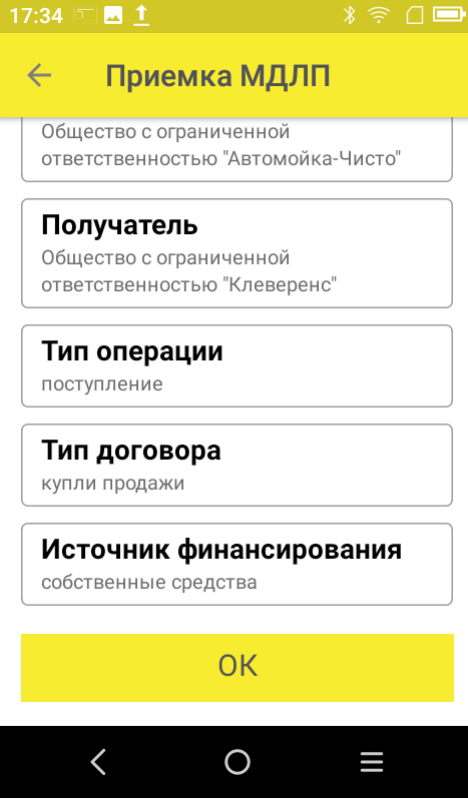

Нажмите кнопку «ОК».

- 6. Далее для отправки данных в систему МДЛП введите пин-код и приложите ключ-карточку к ТСД.
- 7. После отправки данных на ТСД придет уведомление от Честного ЗНАКА, была операция завершена успешно или с ошибками.
- 8. Отправленный документ появится в реестре документов в личном кабинете ЧЗ. Там можно узнать его статус и в случае необходимости скачать и узнать причину ошибки, по которой отправка не была завершена успешно.

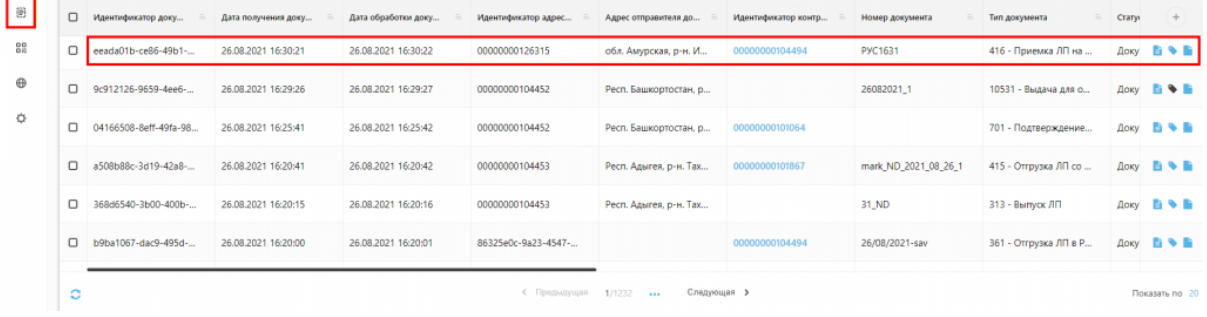

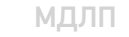

### Не нашли что искали?

ᢙ